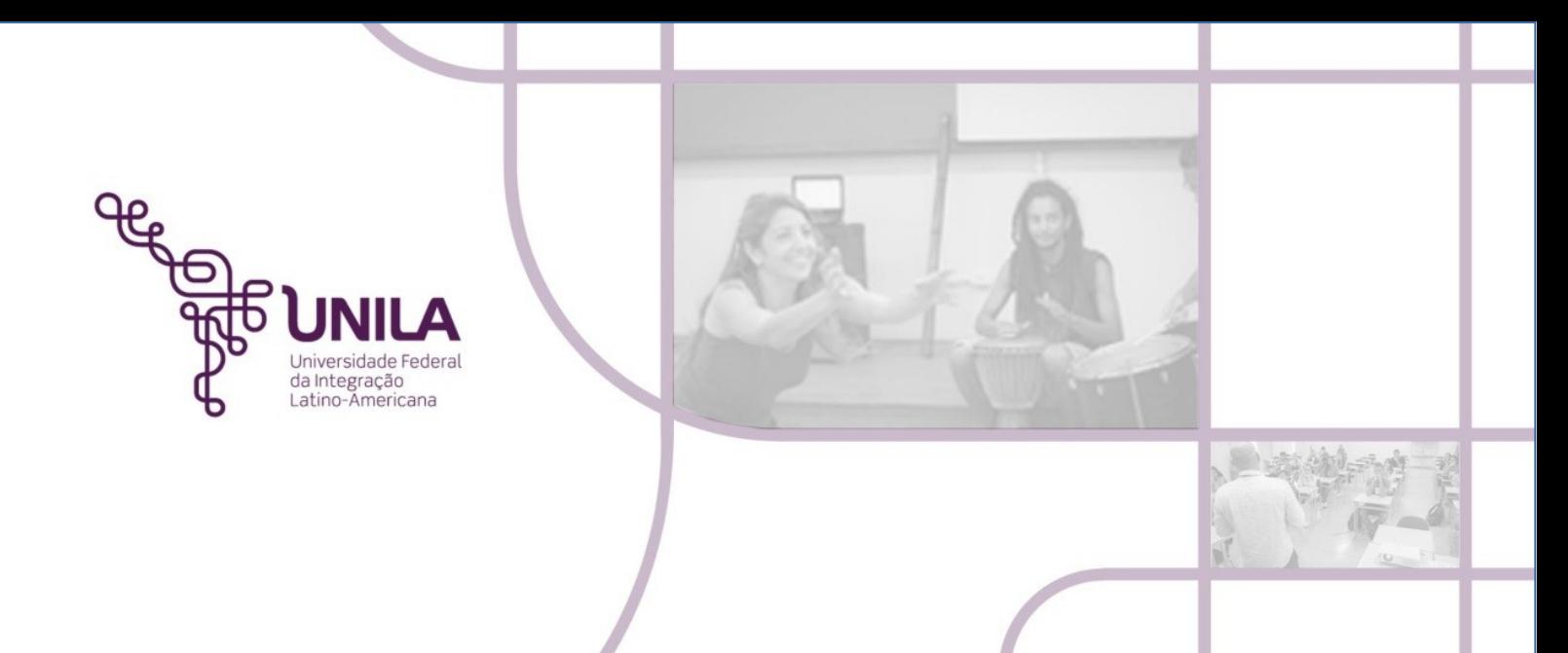

## **MÓDULO PATRIMÔNIO PROCEDIMENTO ADMINISTRATIVO 08.2021 Estornar Movimentação por Erro**

**Foz do Iguaçu 2021**

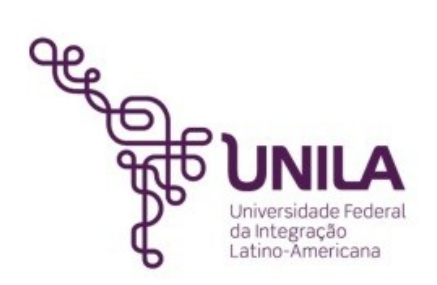

## **PROCEDIMENTO ADMINISTRATIVO 08.2021**

**Reitoria** [Gleisson A. Pereira de Brito](http://portal.unila.edu.br/reitoria/gestao)

> **Vice-reitoria** [Luis Evelio Acevedo](https://portal.unila.edu.br/reitoria/vice-reitoria)

**Pró-Reitoria de Administração, Gestão e Infraestrutura – PROAGI** Vagner Miyamura

> **Coordenadoria de Infraestrutura – COINFRA**  Gustavo Augusto Gonçalves

**Departamento de Logísitica - DELOG** Márcio Aparecido Yokomizo

> **Seção Patrimônio - SEPAT** Fernando Otremba

**Equipe de Revisão - SEPAT:** Rose Cler Obregão Lopes

> **Foz do Iguaçu 2021**

## **MÓDULO PATRIMÔNIO** PROCEDIMENTO ADMINISTRATIVO 08.2021 ESTORNAR MOVIMENTAÇÃO POR ERRO

*"Os estornos geralmente são feitos quando o bem pertence a uma unidade próxima superior ou abaixo citada na transferência, mas isso não impede dessa unidade receber o bem e transferir ao setor próximo à sua, ligada à macrounidade, ao que é devidamente designado ao uso do bem."*

Esta funcionalidade permite que o usuário realize o estorno ou cancelamento da movimentação de um determinado bem da Instituição.

**Vale ressaltar que a movimentação só pode ser cancelada caso o bem não tenha sido recebido por sua unidade destino e que a movimentação pode consistir em uma transferência, um empréstimo ou uma devolução de bem.**

1) Para realizar a operação acesse o Portal Administrativo> Patrimônio Móvel> Movimentação de Bens> Estornar uma Movimentação Realizada por Erro.

Abrirá a seguinte tela e nela deverá ser informado o número da Guia de Movimentação ou o número do bem que foi movimentado, em seguida clicar em **BUSCAR MOVIMENTAÇÕES**:

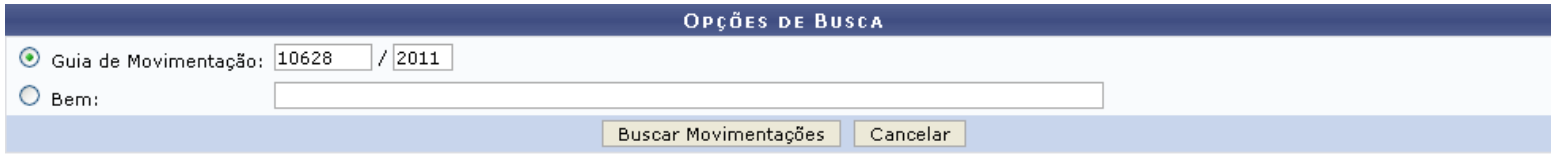

2) O sistema mostrará uma tela semelhante a próxima. Nela, deverá verificar a listagem de bens movimentados e selecionar o que deseja clicando na caixa de marcação que se encontra a esquerda do registro, em seguida clicar em **AVANÇAR**:

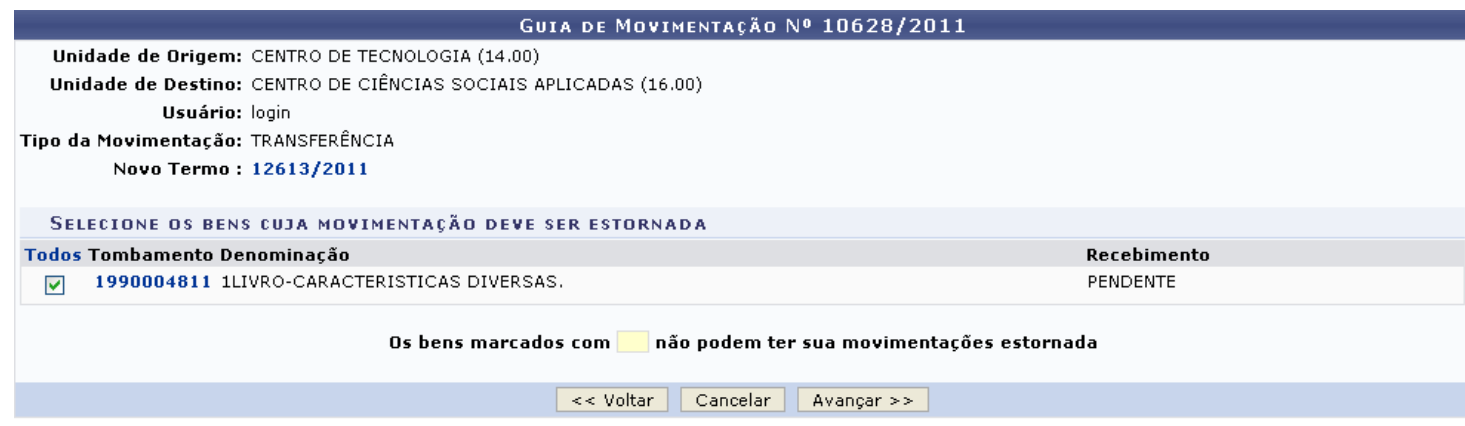

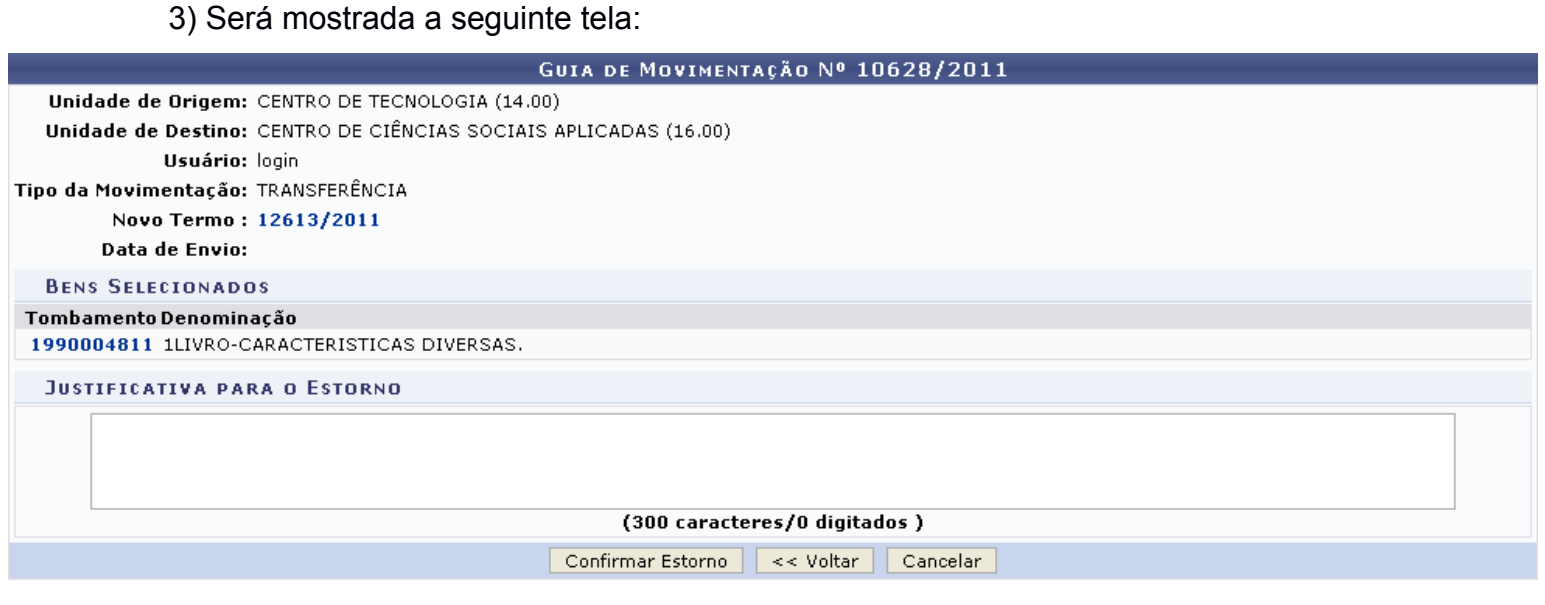

4) **Confira os dados da movimentação que será cancelada e insira uma** *Justificativa para o Estorno***.** 

Caso esteja certo da operação, clique em *Confirmar Estorno* para finalizá-la. Uma mensagem de sucesso da operação será apresentada pelo sistema no topo da seguinte página:

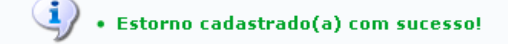

GUIA DE MOVIMENTAÇÃO Nº 10628/2011

Unidade de Origem: CENTRO DE TECNOLOGIA (14.00) Unidade de Destino: CENTRO DE CIÊNCIAS SOCIAIS APLICADAS (16.00) Usuário: login Tipo da Movimentação: TRANSFERÊNCIA Novo Termo: 12613/2011 Data de Envio: **BENS SELECIONADOS** Tombamento Denominação

1990004811 1LIVRO-CARACTERISTICAS DIVERSAS.

Menu Patrimônio